# **Protocole d'acquisition Comax - TP1**

### **Etape 1: Lancer le logiciel**

Alimenter le boitier.

Lancer le logiciel Comax : taper Comax dans la barre de recherche.

### **Etape 2 : Connecter le robot**

Cliquer sur **"Connexion"** en répondant Oui à toutes les boites de dialogue.

Cliquer sur **"Activation"** en répondant Oui à toutes les boites de dialogue.

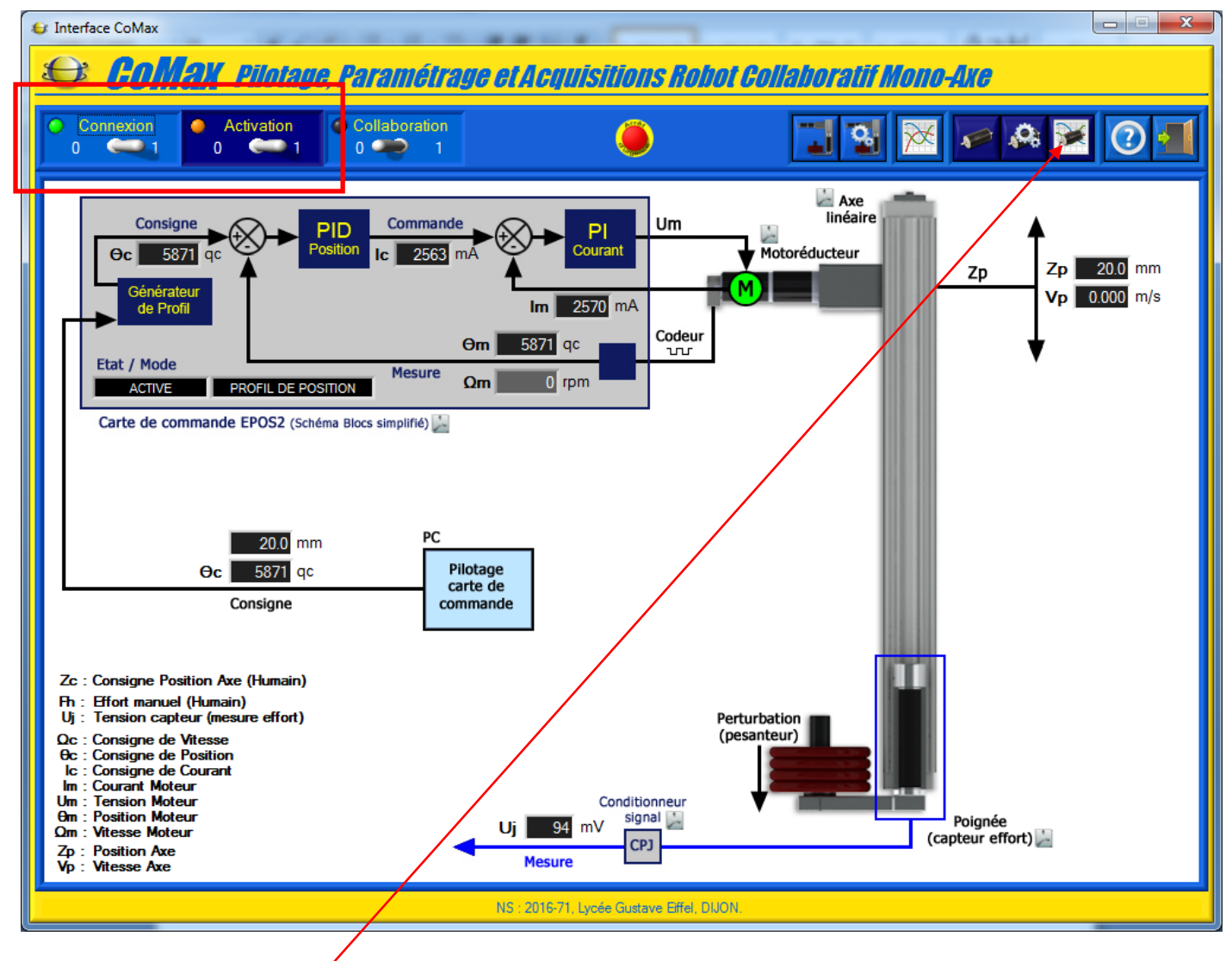

Cliquer sur **"Aquisition axe"**

## **Etape 3 : Paramétrer le correcteur**

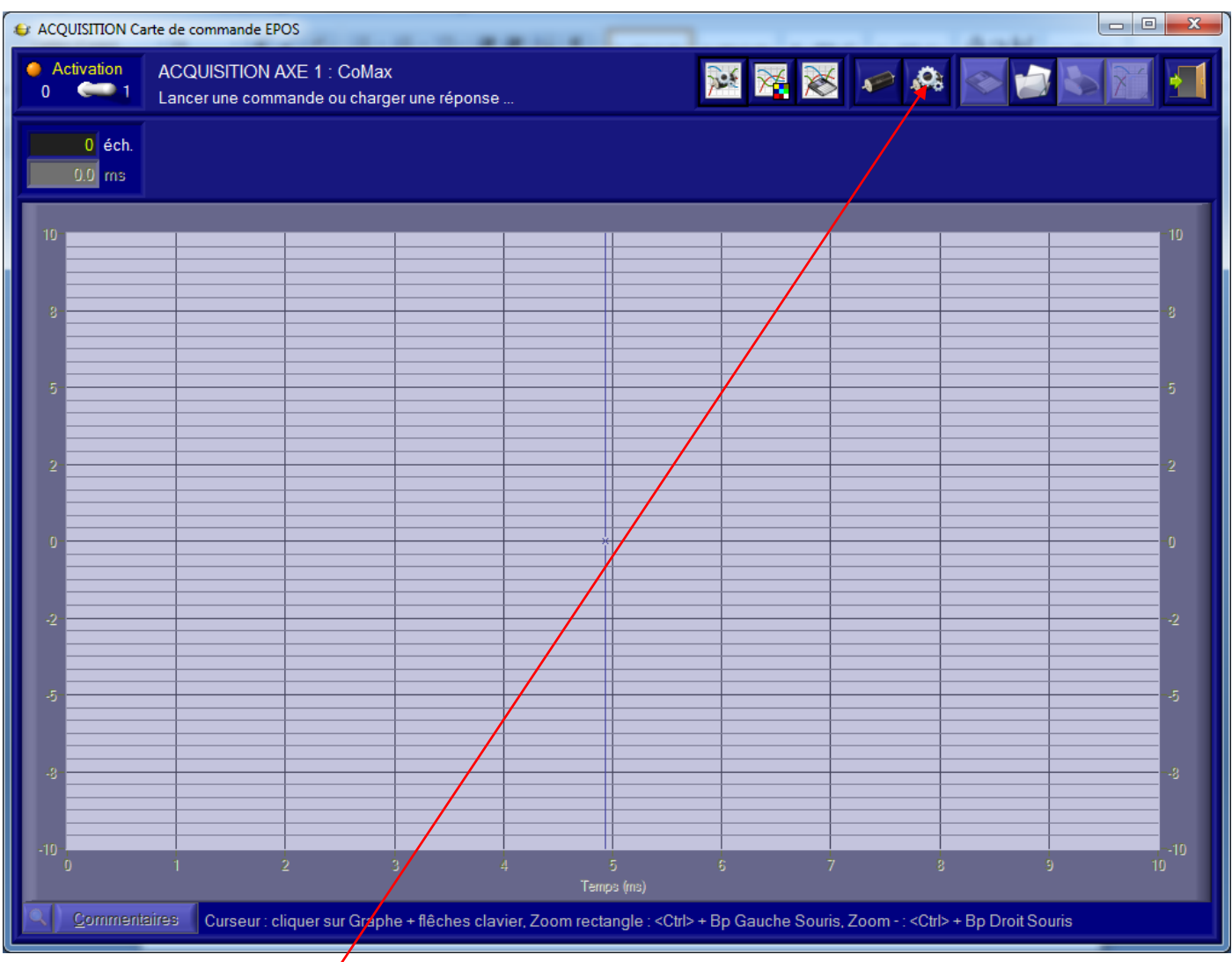

# Cliquer sur **"Paramétrer axe"**

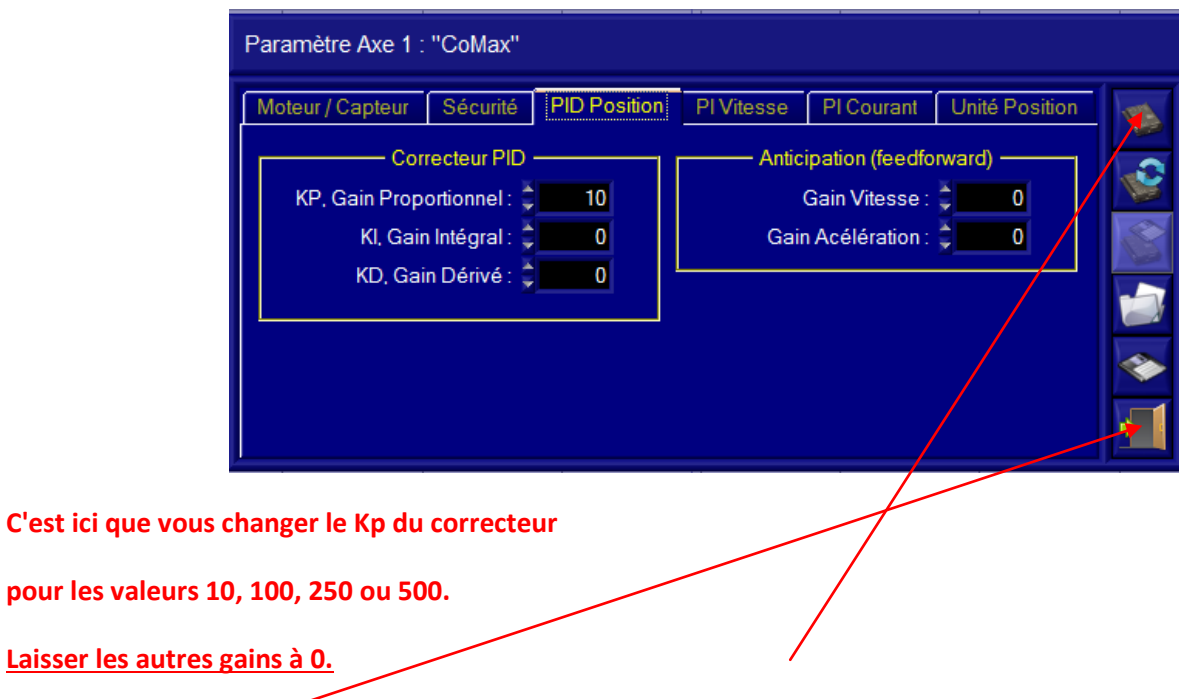

Valider les changements en cliquant sur **"Ecrire dans carte EPOS".**

Quitter la fenêtre.

# **Etape 4 : Lancer une acquisition**

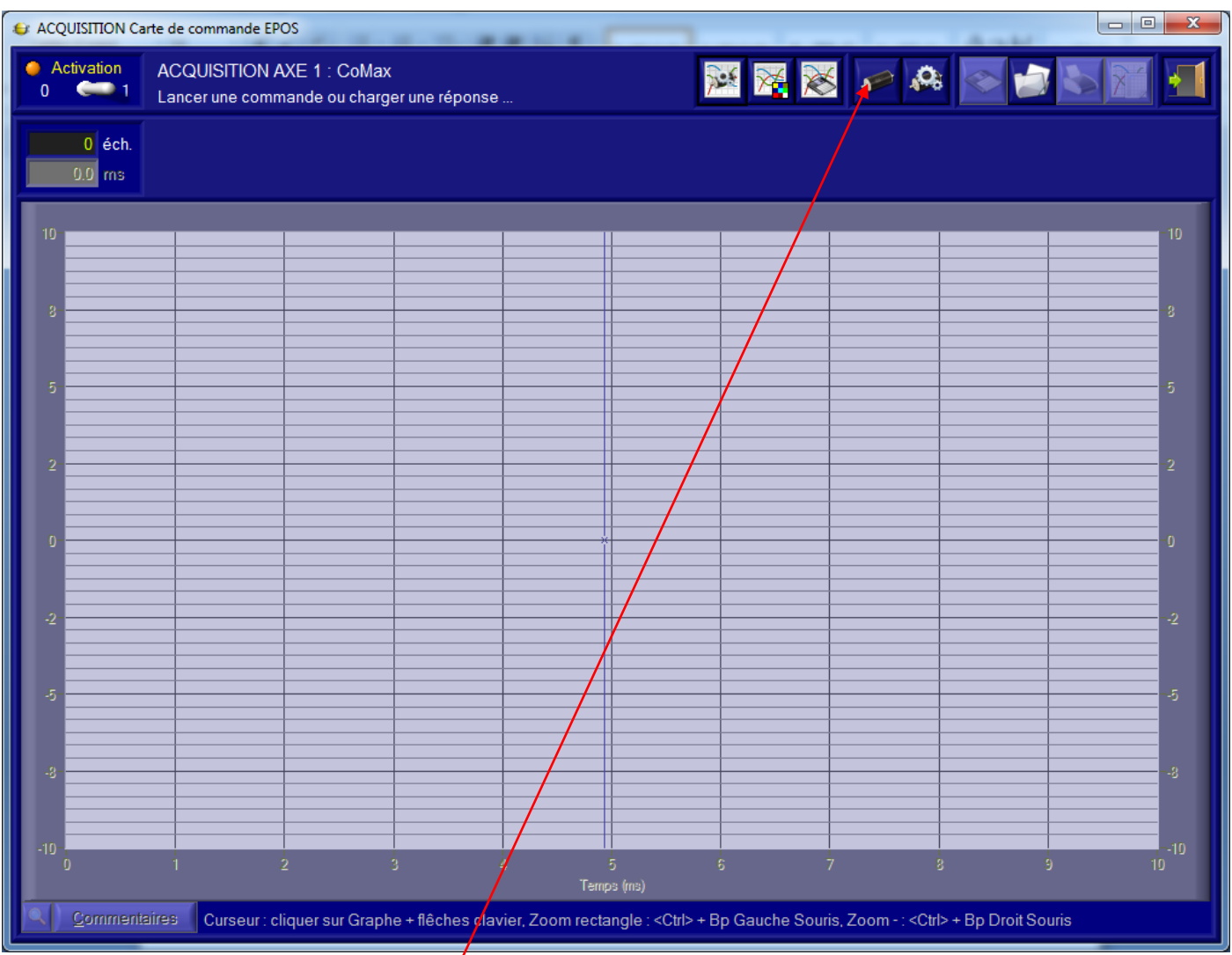

Cliquer sur **"Solliciter axe et acquisition"**

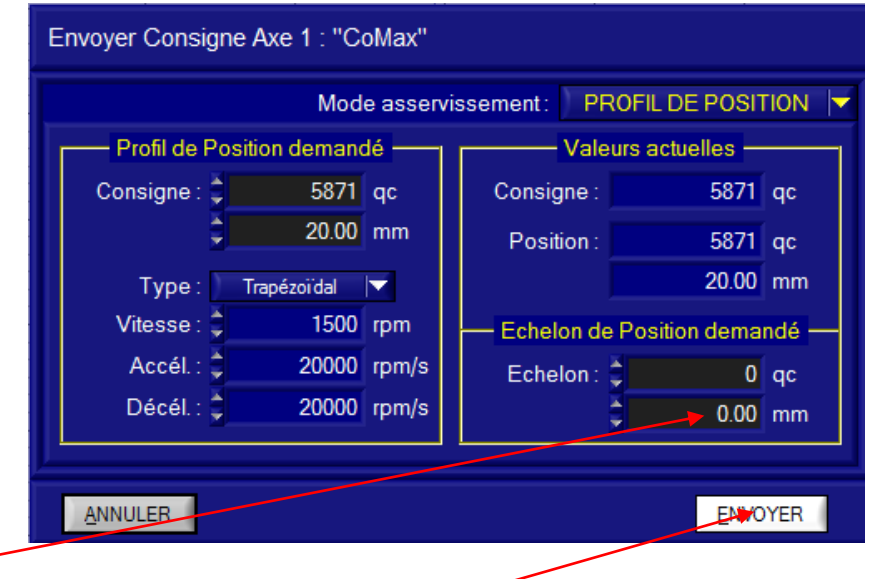

Entrer l'échelon demandé en mm puis cliquer sur **"Envoyer".**